# ИНСТРУКЦИЯ ПО ПОИСКУ ПРЕДЛОЖЕНИЙ ОТ МИНИСТЕРСТВ ЗДРАВООХРАНЕНИЯ НА САЙТЕ

# «РАБОТА В РОССИИ»

Для того, чтобы подать заявку на обучение по целевому договору абитуриент должен совершить следующие шаги:

1. Зайти на портал цифровой платформы «Работа России» https://trudvsem.ru/.

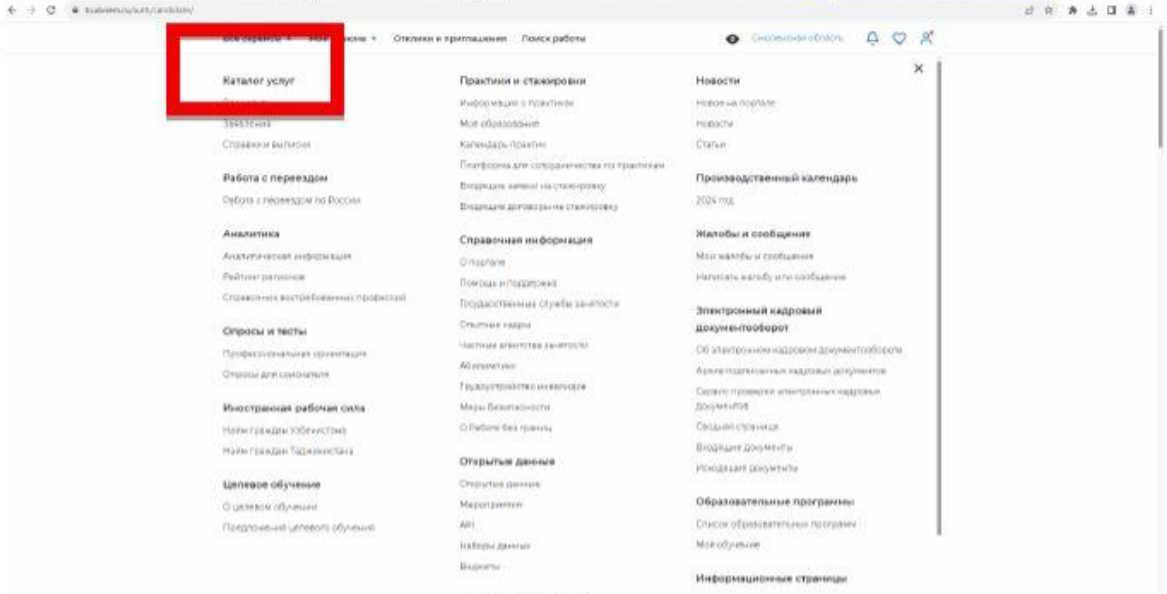

2. Перейти в раздел «Целевое обучение на портале «Работа России» (находится ниже, красно-синего цвета).

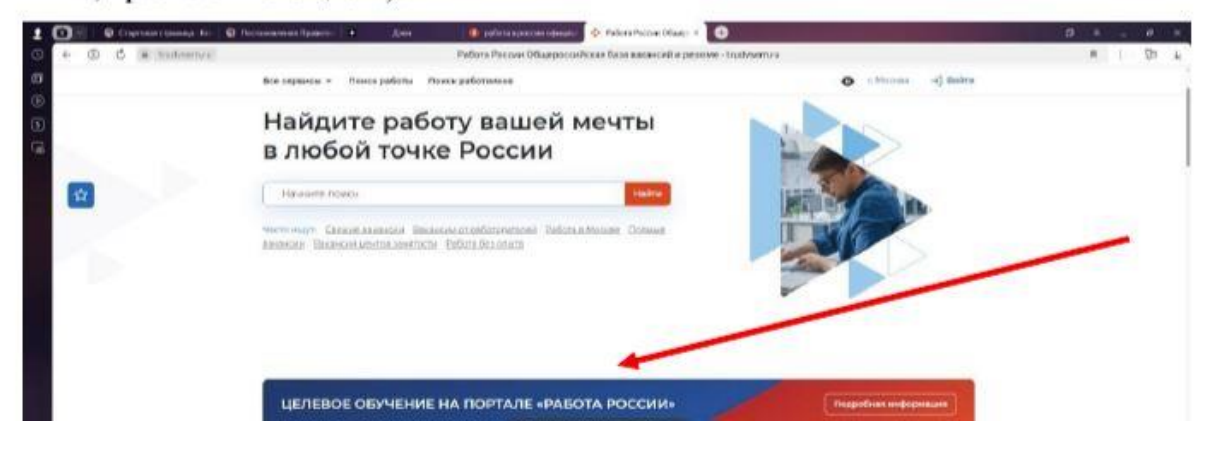

#### 3. НАЧАТЬ РАБОТУ

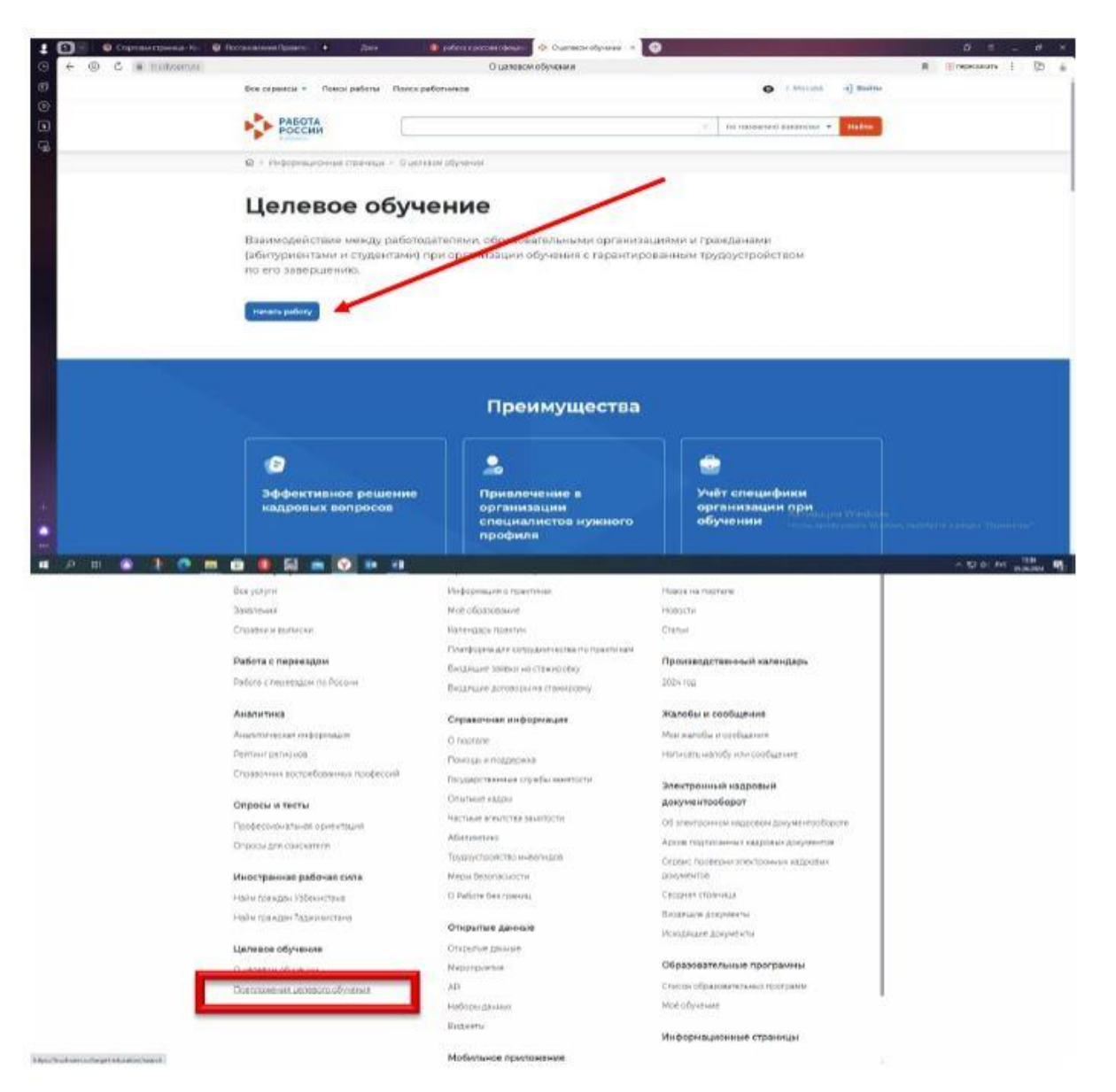

4. НАЖАТЬ ВСЕ ФИЛЬТРЫ

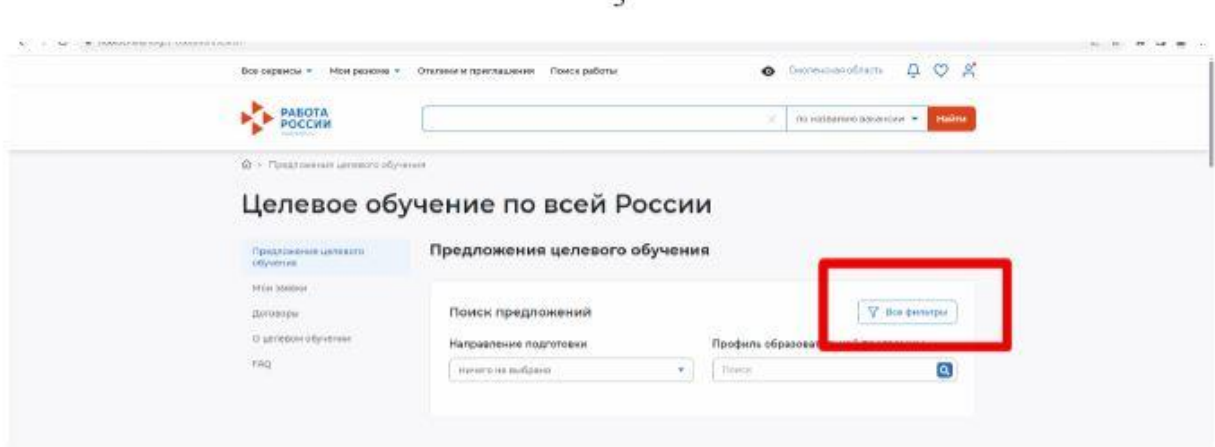

 $\overline{2}$ 

### 5. **ВАЖНО ВЫБРАТЬ ТОЛЬКО 2 КРИТЕРИЯ**:

# **1. СПЕЦИАЛЬНОСТЬ** (НАПРАВЛЕНИЕ ПОДГОТОВКИ) : Акушерство и гинекология, например

**2. ЗАКАЗЧИК ЦЕЛЕВОГО ОБУЧЕНИЯ :** Министерство здравоохранения Кузбасса (вписать полное название)

# ОСТАЛЬНЫЕ КРИТЕРИИ ФИЛЬТРАЦИИ ВЫ НЕ ВЫБИРАЕТЕ!

Иначе поисковая система не находит НГИУВ – филиал ФГБОУ ДПО РМАНПО Минздрава России как учебное заведение.